# Windows 8 簡単マニュアル

# スタートボタン

Windows 8 にはスタートボタンがありません。以下のような手順で操作します。

- シャットダウン、再起動
	- 1. シャットダウンは電源ボタンを押してください。
	- 2. 【Windows】+【i】で表示されるメニュー(チャームと呼びます)から 「再起動」「スリープ」「シャットダウン」が選択できます。
- コントロールパネルなどの呼び出し
	- 1. 【Windows】+【i】で呼び出されるメニュー(チャーム)と呼びますから、 「コントロールパネル」を選択。
	- 2. 【Windows】+【x】で呼び出されるメニューから起動できます。他に 「プログラムと機能」「デバイスマネージャー」「タスクマネージャー」「電源 オプション」「ファイル名を指定して実行」などさまざまなシステム系の機 能が呼び出せます。
- アプリの起動
	- 1. アプリは【Windows】キーを押してスタート画面から起動します。
	- 2. スタート画面に無いアプリは「スタート画面」で【Windows】+【z】で 右下に表示される「全てのアプリ」をクリックして表示させます。
	- 3. 選んだアプリを右クリックして「タスクバーにピン留め」もしくは「スタート画 面にピン留め」で「デスクトップのタスクバー」や「スタート画面」に固定で きます。

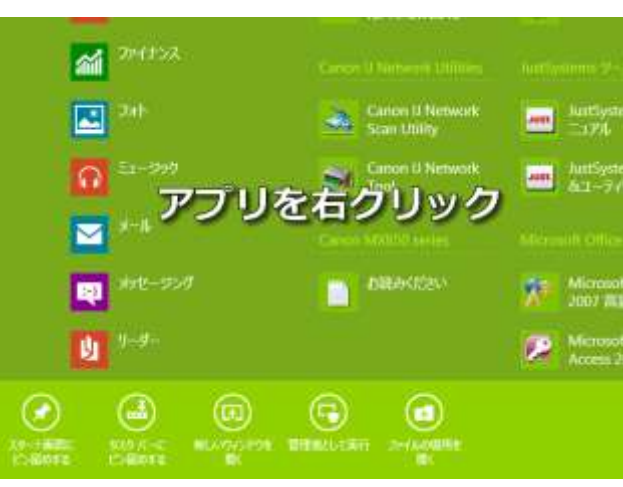

Windows8 はキーボードショートカットが便利 http://iinamotto.com/2013/03/338.html

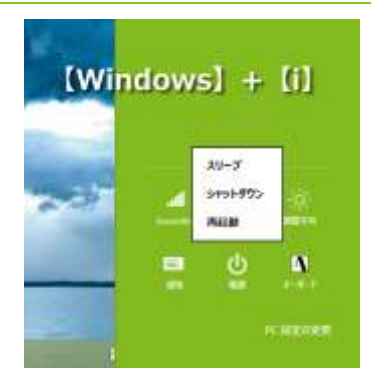

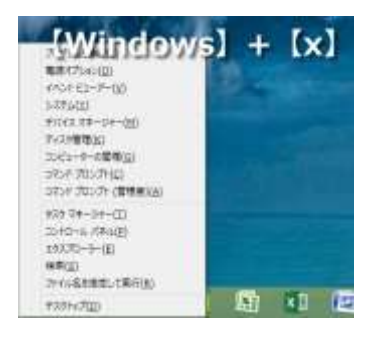

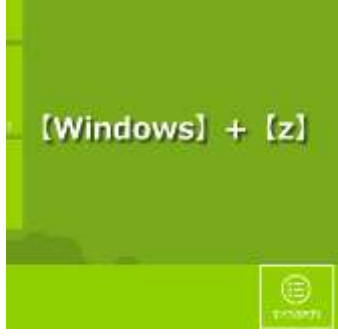

#### 検索を使うのも以外と便利♪

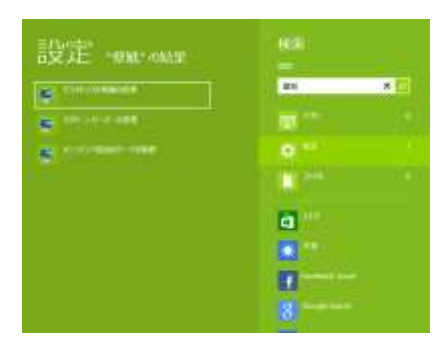

Windows 8 では、あらゆるアプリ、機能(設定など)、ファイルやフォルダが検 索できます。スタート画面でおもむろに探したい物を入力してください。右の チャームで種類を指定してやると、アプリやファイルを探してくれます。設定 はコントロールパネルを起動して設定項目を探すより

も手っ取り早いことが多いです。

### 全画面アプリの終了

Windows 8 専用の全画面アプリ(モダン UI アプリ、ストアアプリなどとよばれることもあります)には終了ボタンがあり ません。以下の方法で終了してください。

- 1. 画面の一番上をマウスでクリックしてそのまま一番下までドラッグ。
- 2. 【Alt】+【F4】を押す

#### 全画面アプリの切り替え

- 1. 【Windows】+【Tab】
- 2. マウスを左上の隅に持っていき、そのまま下にずらす

# インターネットエクスプローラー(IE)について

IE は全画面アプリとデスクトップアプリ(従来の Windows7 のような画面のアプリ)の 2 種類があります。両者は別 のアプリなので、ブックマークなどは共有されません。デスクトップアプリを使うことをお勧めします。

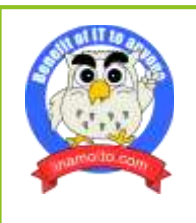

Benefit of IT for anyone Copyright© 株式会社 いなもと http://iinamotto.com/